# **ENROLLING A WINDOWS BYO DEVICE**

Intune is a secure mobile management system that allows you to use school Wi-Fi, emails, learning applications and websites on personal devices.

These instructions will show you how to enrol a BYO Windows device into Intune and install an application. This process may take up to 15 minutes to complete.

Before you start, please have ready the email address and password that has been supplied to you by the school. If you do not have this information, you will not be able to successfully complete the installation. Please contact your school to obtain these details.

These instructions are for Windows 11 and above. You may find some of the screens look different to the ones provided here if you have an older version of Windows or there are changes made to Intune.

If the installation fails at any time, please try again.

**Please note**: If you have any problems with installing Intune or using it afterwards, please contact your school for assistance.

## Instructions

## Step 1. Install Intune

a. Connect to the internet and select the Windows icon at the bottom of your screen

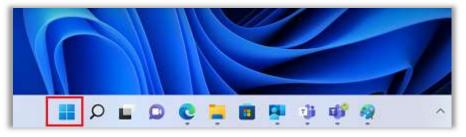

b. Select the Settings icon

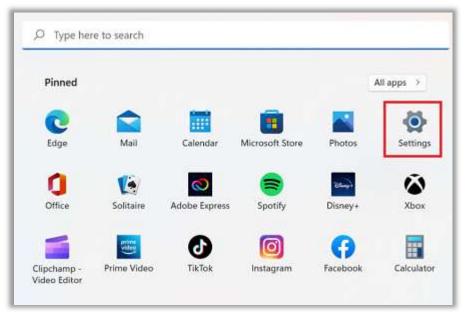

#### c. Select Accounts

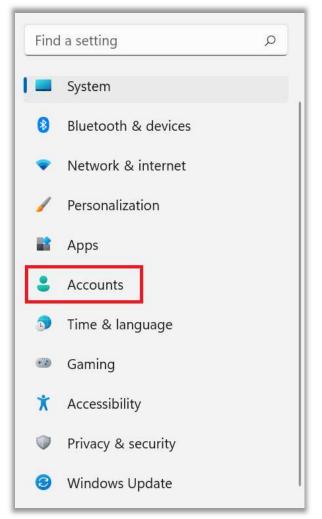

d. Select Access work or school. If your account is already listed, select it and then select **Disconnect**. Then select **Connect**.

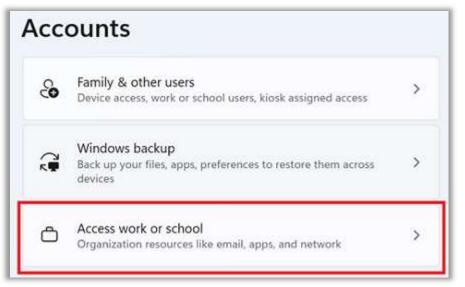

e. Enter your school @eq.edu.au email address and select Next.

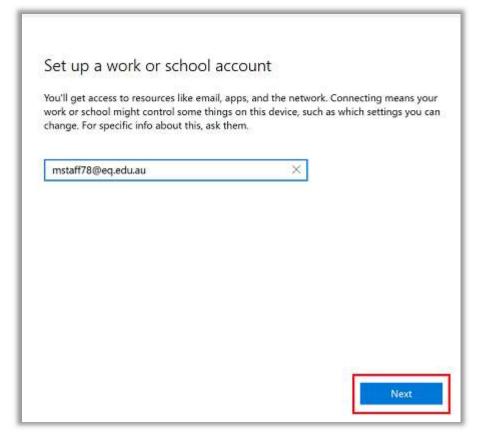

f. Please enter your username, password, accept the terms and conditions, and Sign in.

g. Please select Done.

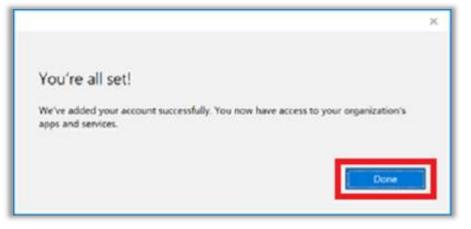

h. Check your account has been added. Your account details will be displayed.

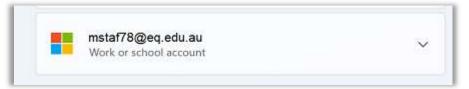

### Step 2. Install BYOx Mapper

a. Select the **Windows icon** at the bottom screen, and then open the Company Portal application. If requested, sign in with your school user name and password.

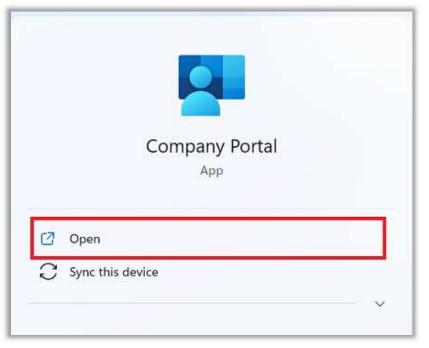

b. Select **Show all** to see the apps your school has indicated you require.

| Recently pu                                   | blished apps                           | iow all                                      |                                                       |                                                        |
|-----------------------------------------------|----------------------------------------|----------------------------------------------|-------------------------------------------------------|--------------------------------------------------------|
| 8YOx                                          | BYON                                   | now                                          | now                                                   | ► ClickView                                            |
| EVOx Print<br>Mapper<br>Gummlind<br>Education | BPOs Mapper<br>Querniand<br>Interation | ServiceNow<br>Department of<br>Education and | ServiceNow<br>Active Deputary<br>Application Registry | Click View<br>Online<br>Department of<br>Education and |

c. Select an app to install. In this example, we will use BYOx Mapper

| Comp      | any Portal                     |                           |  |  |  |  |
|-----------|--------------------------------|---------------------------|--|--|--|--|
| =         | Government Department of Educa |                           |  |  |  |  |
| Q         |                                |                           |  |  |  |  |
| ŵ         | Recently pul                   | blished apps show         |  |  |  |  |
| Ē         |                                |                           |  |  |  |  |
| ₽₽        | BYOx                           | BYOx                      |  |  |  |  |
| $\pm$     |                                |                           |  |  |  |  |
| 므         | BYOx Print<br>Mapper           | BYOx Mapper<br>Queensland |  |  |  |  |
| <u>Ra</u> | Queensland<br>Education        | Education                 |  |  |  |  |
|           |                                |                           |  |  |  |  |

d. Select the Install button.

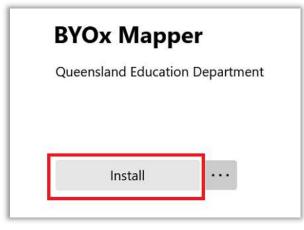

e. A downloading message will be displayed during installation.

| ¢ | Download p<br>Your device i | sendings syncing and will begin downloading your app shortly |
|---|-----------------------------|--------------------------------------------------------------|
|   | BYOx                        | BYOx Mapper<br>Queensland Education Department               |
|   |                             | Install                                                      |

f. The app has finished installing.

| Installed |                                 |  |
|-----------|---------------------------------|--|
|           | BYOx Mapper                     |  |
| BYOx      | Queensland Education Department |  |
|           | Reinsstall                      |  |

g. To check your app has installed, select **Installed apps** and see it in the list.

## Step 3. Connect to Outlook for email and OneDrive for files.

a. Open Edge web browser and navigate to: mis.eq.edu.au

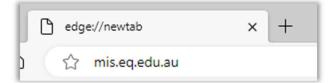

b. Click on the 9 dots icon and select Outlook or OneDrive.

|            | Microsoft 365 $\rightarrow$ |         | Microsoft 365 $\rightarrow$ |
|------------|-----------------------------|---------|-----------------------------|
| Apps       | Î                           |         | -                           |
| Outlook :  | OneDrive                    | Apps    |                             |
| Word       | Excel                       | outlook | left oneDrive               |
| PowerPoint | Note OneNote                | Word    | Excel                       |